# 学生随会参会指南

#### 第一步: 选择参会的终端设备 (机位 1)

请使用可联网的笔记本电脑。请确保参会终端设备的摄 像头、扬声器(音箱)处于正常的工作状态。

#### 第二步:下载参会软件

参会软件名为"随会"。

根据终端设备类型从下面的链接中下载对应的客户端 或 APP 。 请 用 浏 览 器 打 开 链 接 下 载 , <https://suihui.xmu.edu.cn/download>

手机安装 APP 时可能因为各人手机个性化的安全设置而 出现不同的授权提示,根据系统及"随会"软件的提示给予 所需的设置和权限。软件安装完成后可以在桌面上看到如下 的快捷方式或图标。

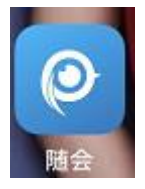

点击"随会"的快捷方式或图标运行程序,看到如下界 面即表示安装成功。

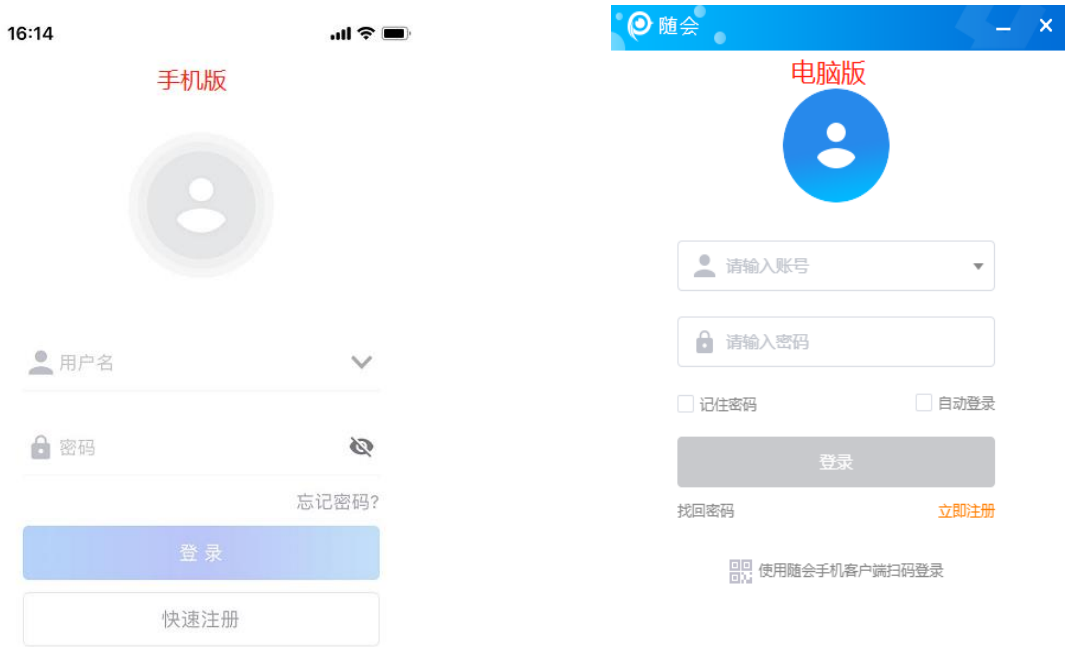

请注意:如果您只是被邀请加入某个视频会议,那么您无 需登录或注册账号。请看第三步"参加一个视频会议"。

## 第三步:参加一个视频会议

请您通过视频会议主持人发出的"邀请信息"参加视频会 议。如下图:

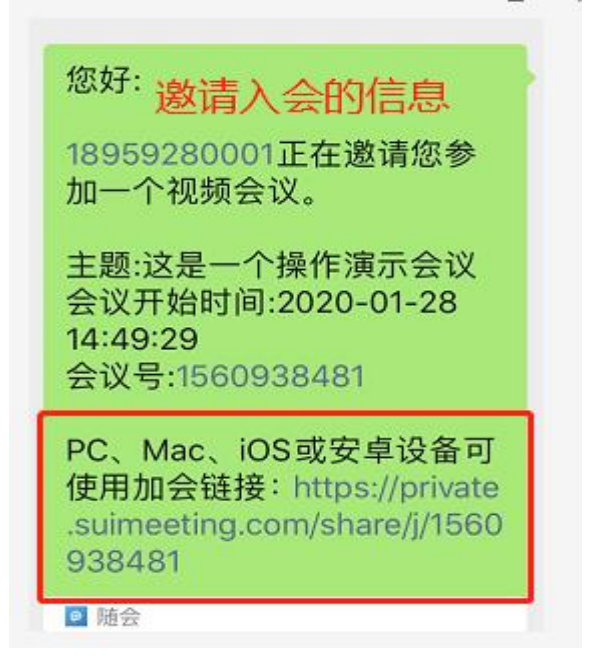

电脑端参会:参会终端安装好"随会"软件后,复制

加会链接, 拷贝至网页浏览器, 打开"加会链接"地址, 即可自动进入视频会议,加入会议时请根据"随会"软件 的提示给予所需的设置和权限。当看到会场的画面并听到 会场的声音表示您已经正常入会。

手机端参会(不推荐):如果您在微信中接收到参加 视频会议"邀请信息",点击"加会链接"后,请按下图 红字部分提示操作。

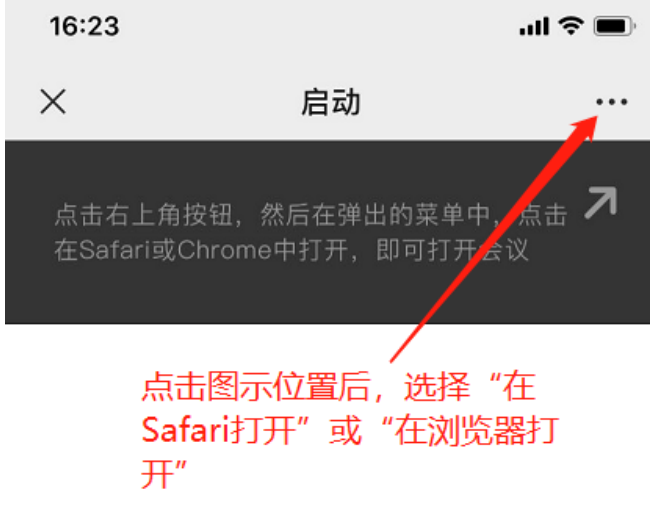

启动中.. 如果您看到系统对话框, 请单击"打开随会 如果浏览器没有提 示, "请下载并运行随会"

#### 第四步:修改您的参会名称

请按图中的红色箭头及文字提示操作修改您的参会名称。 参会名称请使用您的真实姓名。

## 电脑版

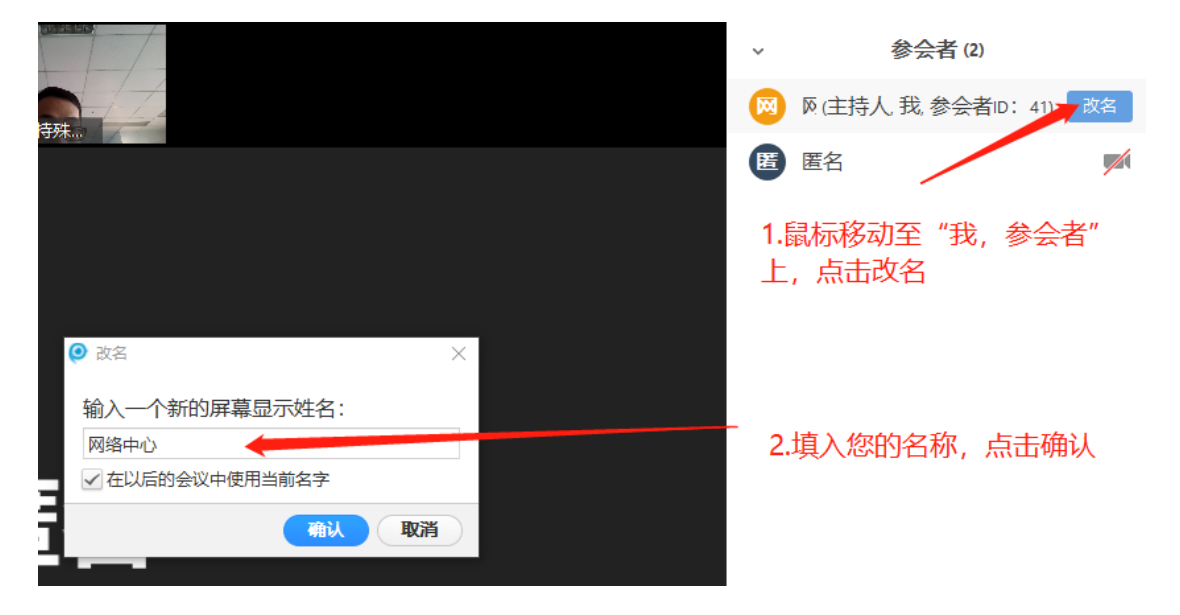

## 手机版:

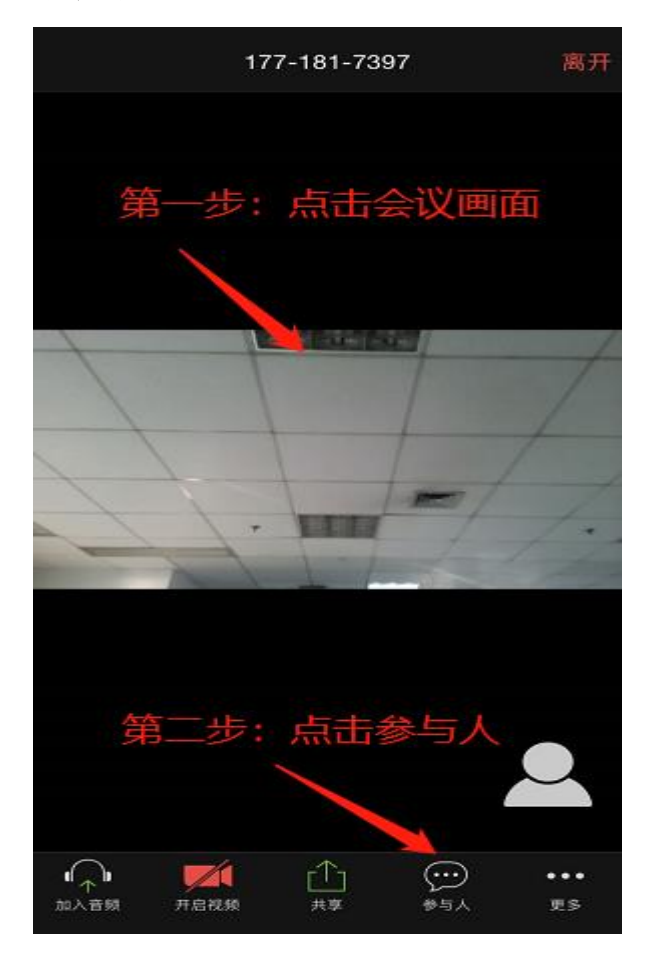

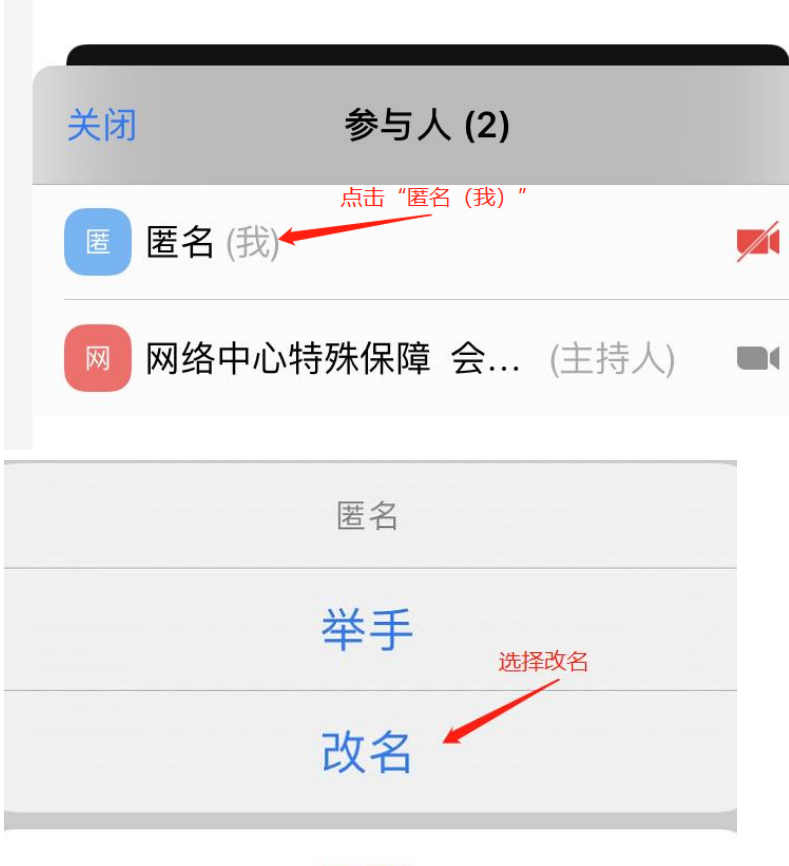

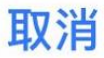

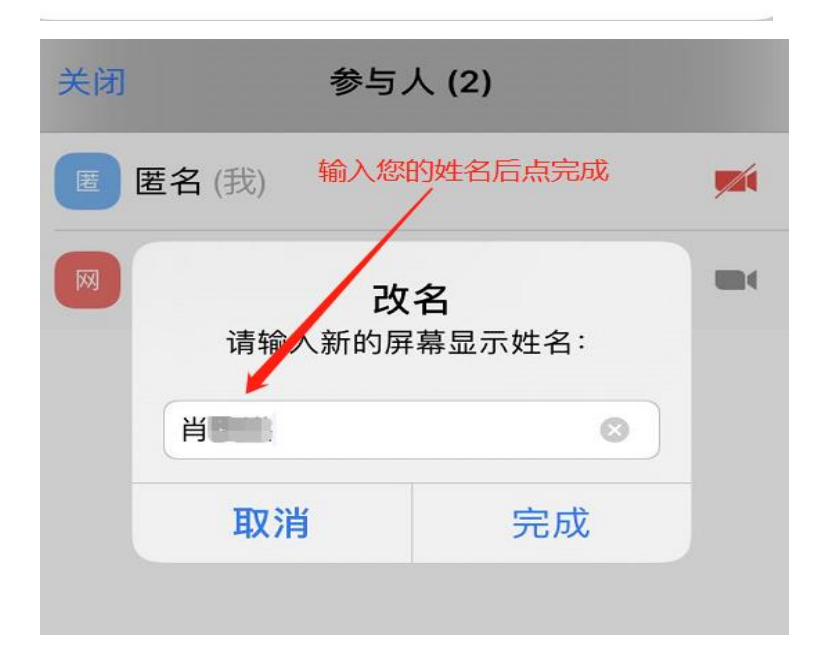

特别提示:

- 1. 各个考生的网络和终端状况将影响视频会议的效果。 一律建议考生自行安排有稳定网络且安静、独立、无干 扰、光线适宜的场所参加考试。不得选择网吧、商场、 广场等影响音视频效果和有损面试严肃性的场地。
- 2. 用手机入会时,当您接打电话,切换使用微信或其 他手机应用时可能发生断开会议的情况,不建议使用手 机参会。如出现设备故障或网络断线等问题,请及时与 学院技术保障人员联系。
- 3. 进入会场后在终端主画面上应出现当前会议焦点发 言人画面和本地会场画面,如未出现本地会场画面,请 在终端中设置打开本地视频,并注意观察本地会场画面, 调整摄像头位置以清晰传送参会者画面。
- 4. 相关会议信息如下:

PC、Mac、iOS 或安卓设备可使用加会链接:

<https://private.suimeeting.com/share/j/>您的

#### 会议号

视频硬件设备加入会议的相关信息为:

H.323 协议呼入:

IP 地址:

会议号:

5. 基于安全考虑,请在会议结束后妥善关闭参会设备 的摄像头与麦克风装置。

6

# 远程视频面试应急预案

网络远程面试是参与者和软、硬件环境的多方交互,受 限于网络环境等不稳定因素,请提前了解以下应急预案,确 出现突发情况,不必慌乱,可参考以下方案解决。

#### Q1. 网络出现故障,远程视频中断如何处理?

远程参会的考生应在手机和电脑同时安装随会 app。正 常情况要求用 PC 端随会接入会议, 若 PC 端出现网络故障, 且短时间内无法解决,立即使用手机随会接入会议。

Q2. 远程面试时听不到声音或无法看到本人的视频画面?

① 若左下角音频图标处有感叹号,则点击感叹号处, 会跳出弹窗,按照弹窗提示选择即可。

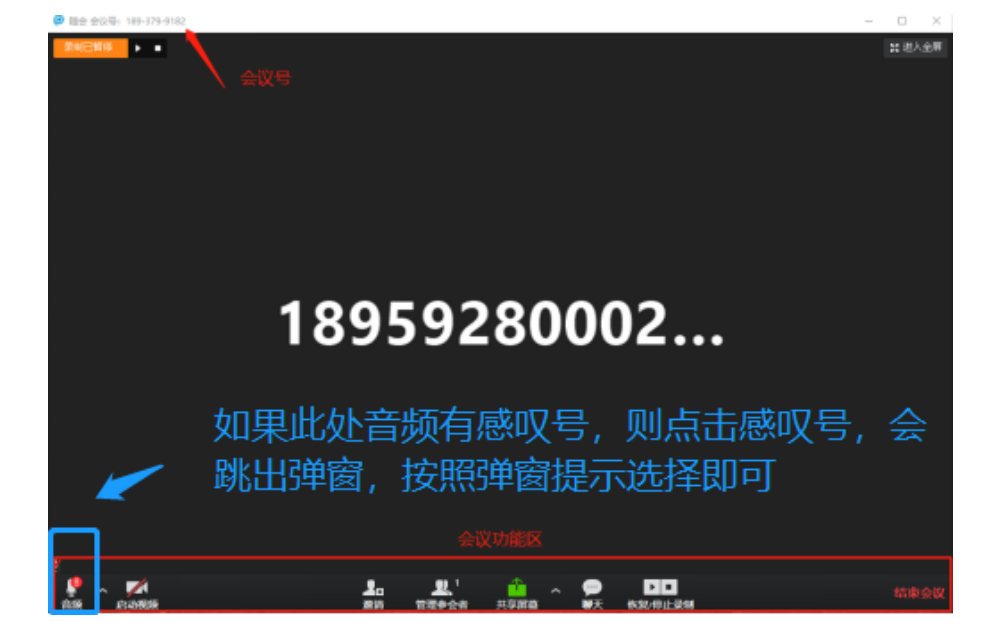

② 若误点了静音,左下角音频图标处有红色斜杆,点 击此处解除静音即可。若看不到自己的视频画面,同理,点

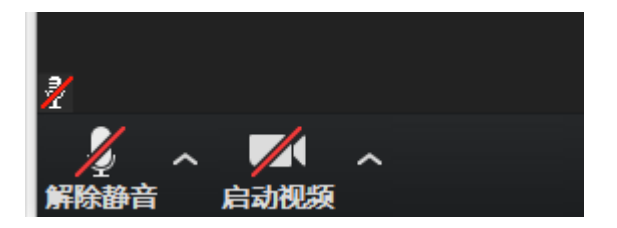

击左下角启动视频即可。

## Q3. 苹果电脑使用随会注意事项?

系统偏好设置,点击安全与隐私,通用点击左下角的小 锁头,输入管理员密码,输入后点击允许第三方软件,通过 以上设置后才可以安装网上下载的 dmg 文件。相关操作截图 如下:

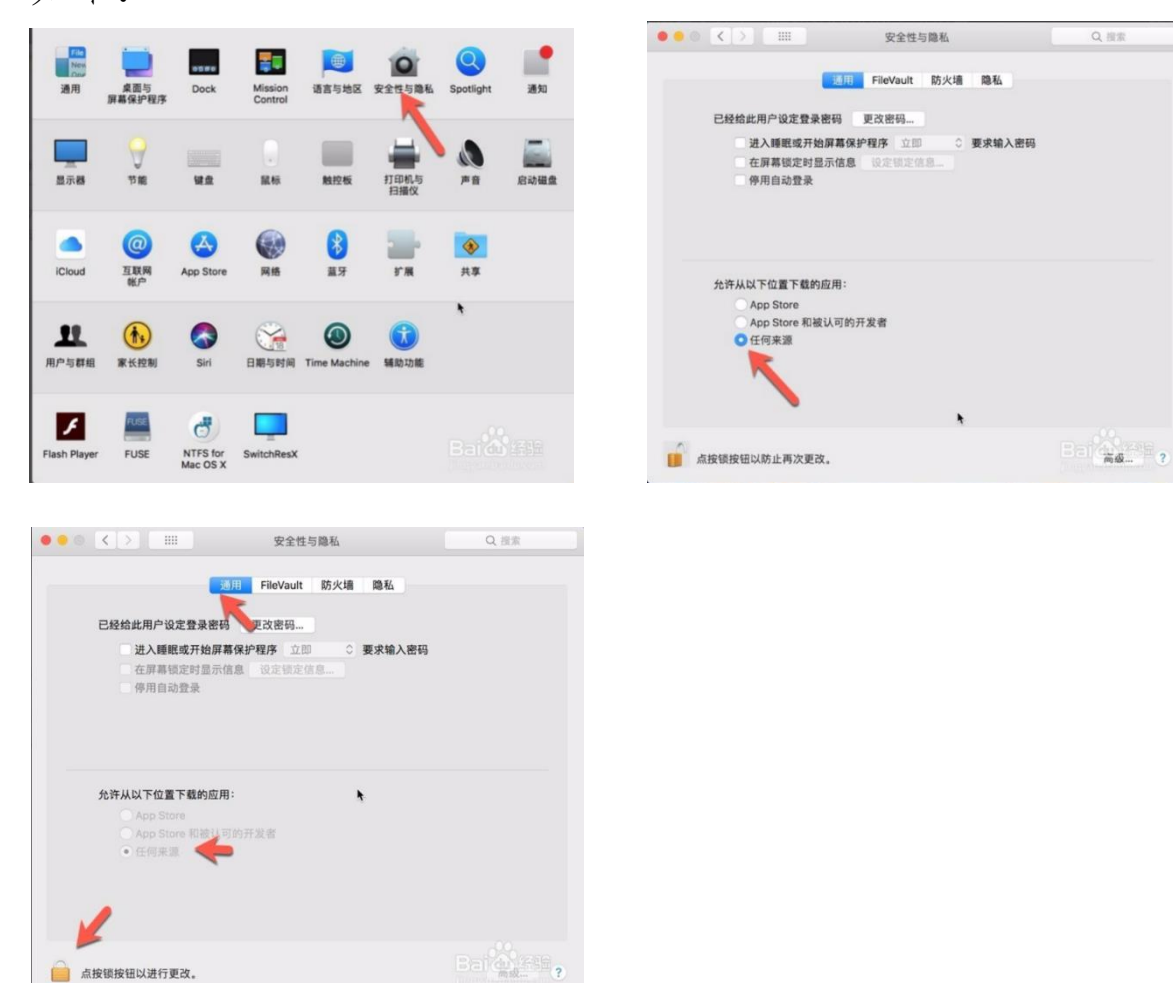

# Q4.对于远程面试过程中的 断线问题,请及时联系学院技术 保障人员获取帮助。

技术保障人员联系方式:

- 林老师 18959219403
- 苏老师 15980826100